S.M. Hartmann GmbH 82008 Unterhaching Prager Straße 7 www.smhsoftware.de

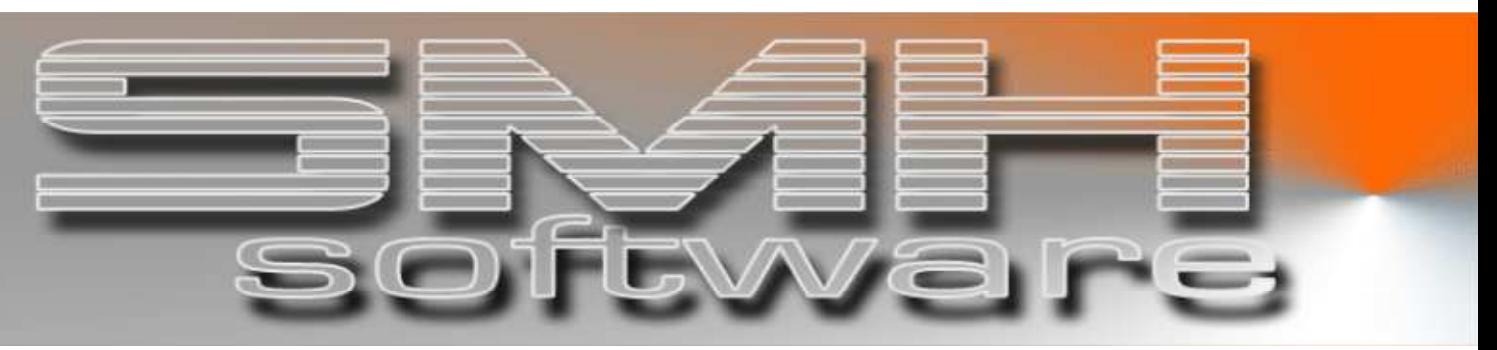

# S.M. Hartmann GmbH IT Solutions

Software für den modernen Handel

Warenwirtschaftssystem SMH-WWS/iS Version V6.0

**Benutzerhandbuch** Druckausgaben

S.M. Hartmann GmbH IT Solutions Software für den modernen Handel

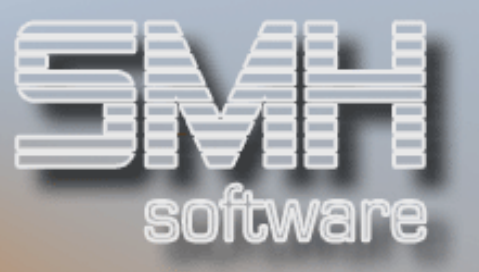

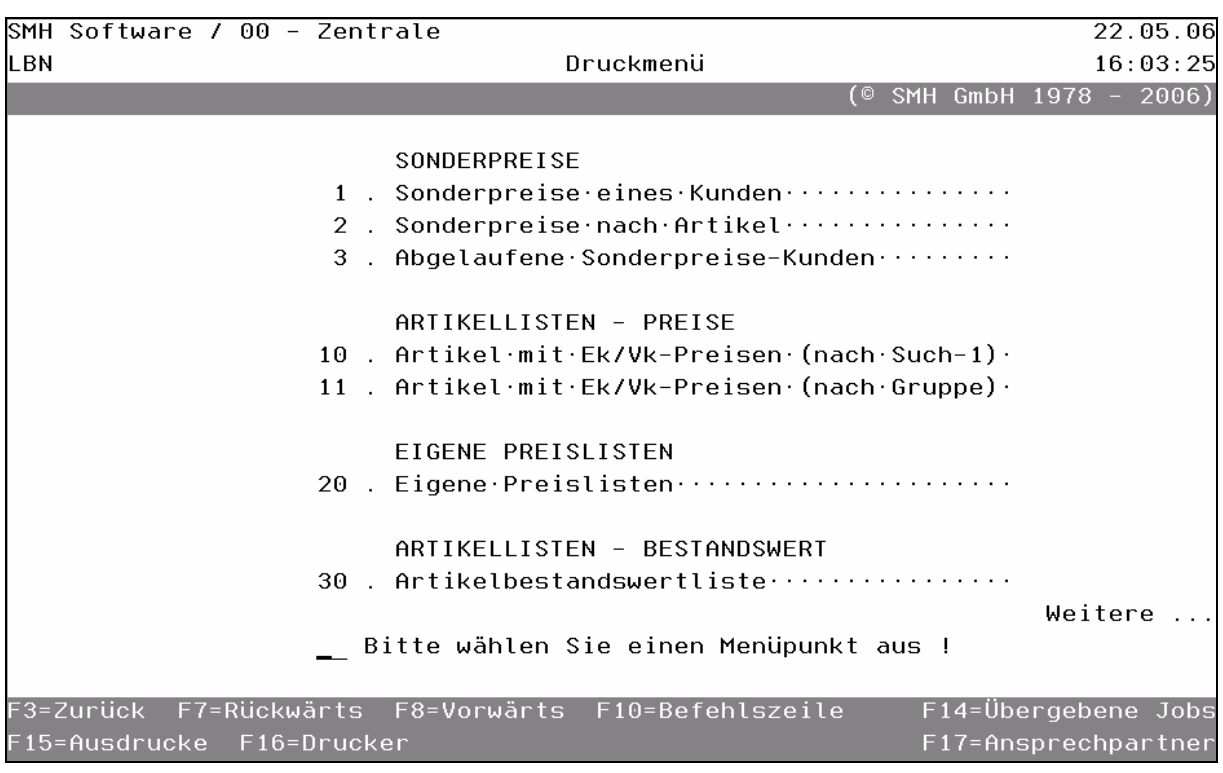

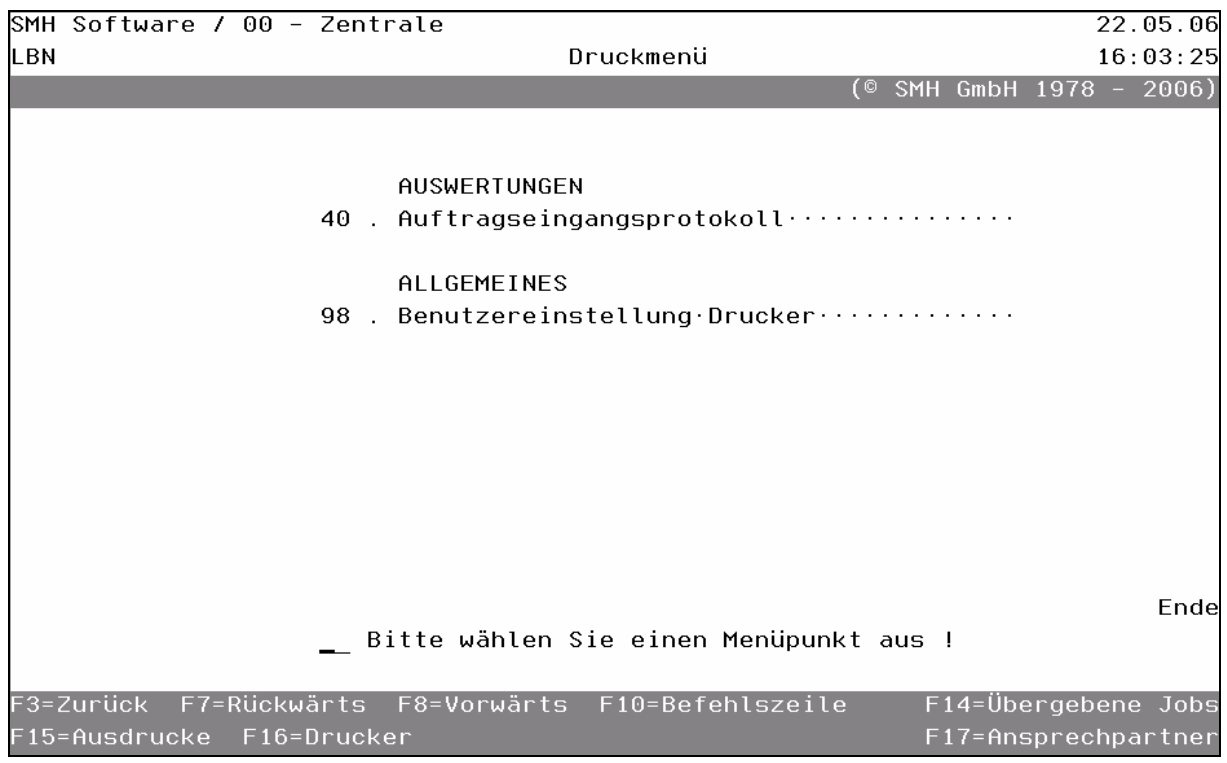

# S.M. Hartmann GmbH IT Solutions Software für den modernen Handel

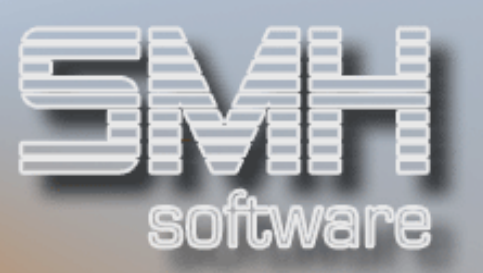

# **Inhaltsverzeichnis**

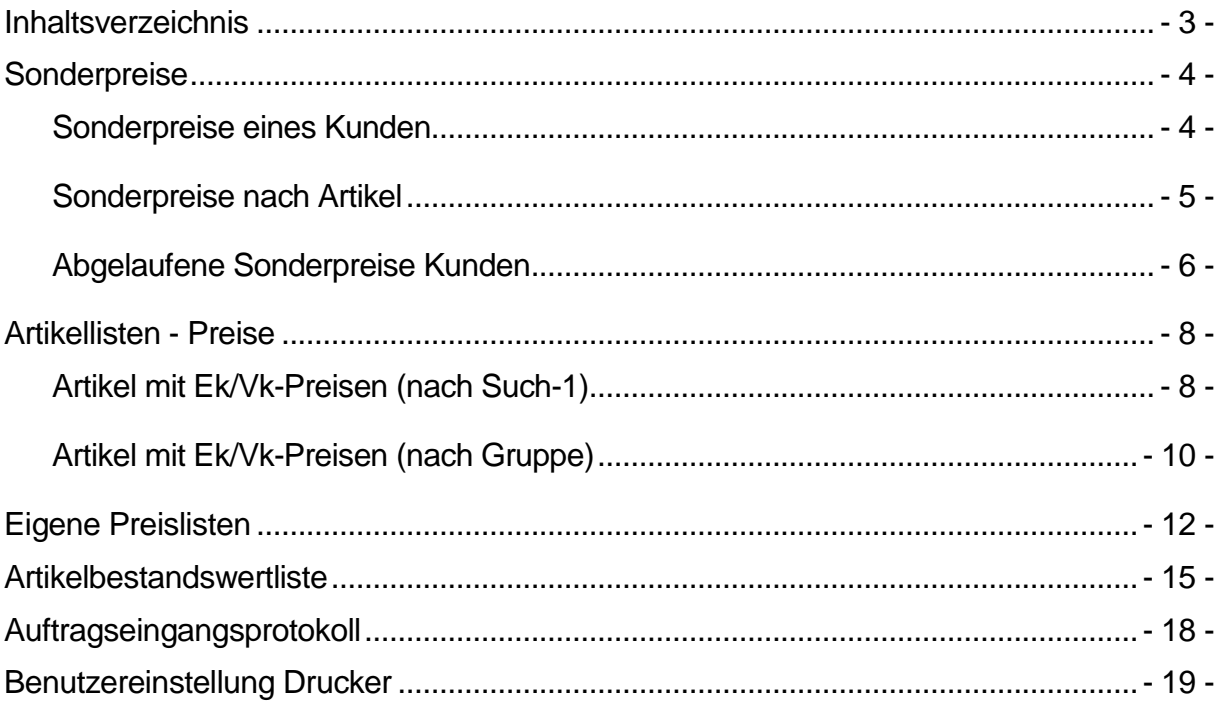

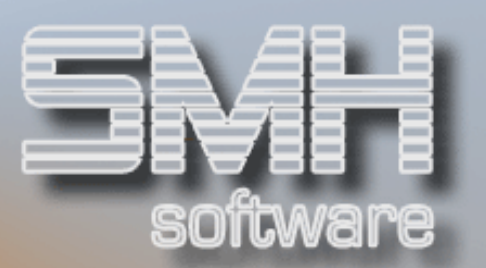

# **Sonderpreise**

### Sonderpreise eines Kunden

Mit diesem Menüpunkt können Sie sich alle Sonderpreise eines Kunden ausdrucken lassen.

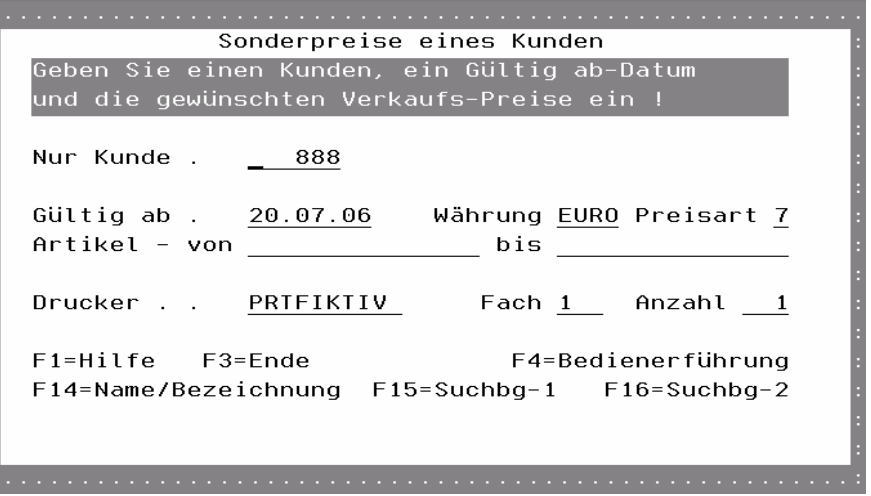

### Nur Kunde

Geben Sie hier die Kundennummer, für die Sie diese Liste erstellen wollen, ein. Sollten Sie die Kundennummer nicht kennen, stehen Ihnen die gewohnten Matchcodes zur Verfügung.

### Gültig ab

Dieses Datum legt fest, welche Sonderpreise gedruckt werden. Es werden nur Sonderpreise gedruckt, welche ab dem angegebenen Datum gültig sind.

### Währung

Hier können Sie die gewünschte Währung eingeben. Es werden nur Preise gedruckt, die in dieser Währung hinterlegt sind.

### Preisart

Dieses Kennzeichen legt fest, welche Vk-Preise gedruckt werden sollen.

### Artikel – von, bis

Sie können die Liste nach Artikelnummern eingrenzen.

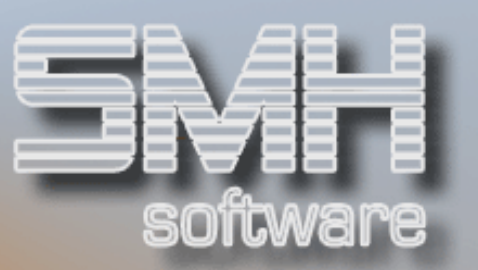

### Drucker / Fach / Anzahl

Geben Sie den Drucker bzw. die OUTQ, das Fach und die Anzahl für den Ausdruck ein.

## Ausdruckbeispiel:

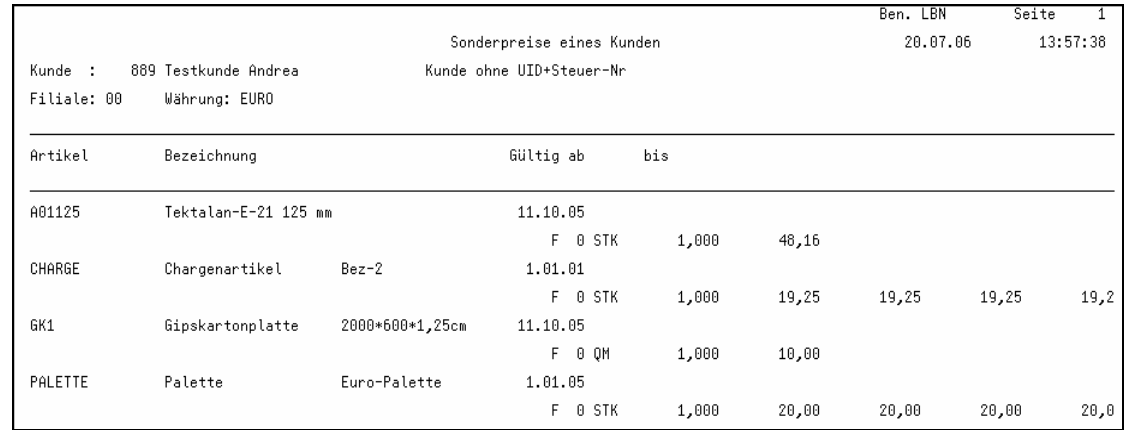

### Sonderpreise nach Artikel

Mit diesem Menüpunkt können Sie sich alle Sonderpreise für einen Artikel ausdrucken lassen.

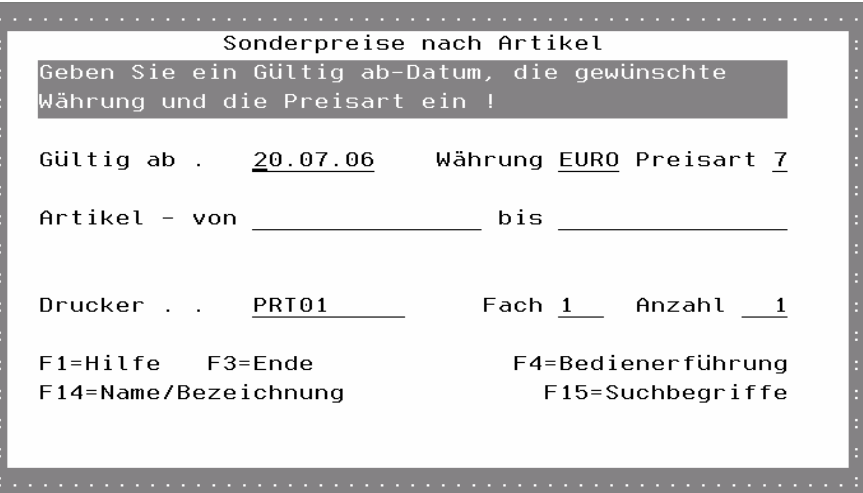

### Gültig ab

Ab welchem Datum die gedruckten Sonderpreise gültig sein sollen.

### Währung

Hier geben Sie die gewünschte Währung der Preise ein, es werden nur Preise gedruckt, die in dieser Währung hinterlegt sind.

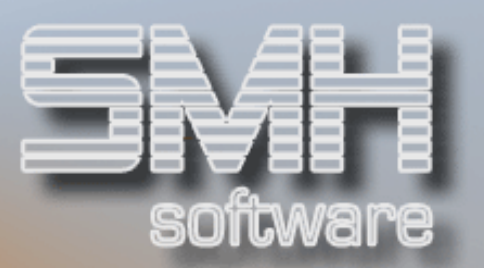

### Preisart

Welche Vk-Preise Sie drucken wollen.

### Artikel – von, bis

Einen Bereich der Artikelnummern, dessen Preise Sie drucken wollen.

### Drucker / Fach / Anzahl

Geben Sie den Drucker bzw. die OUTQ, das Fach und die Anzahl für den Ausdruck ein.

### Ausdruckbeispiel:

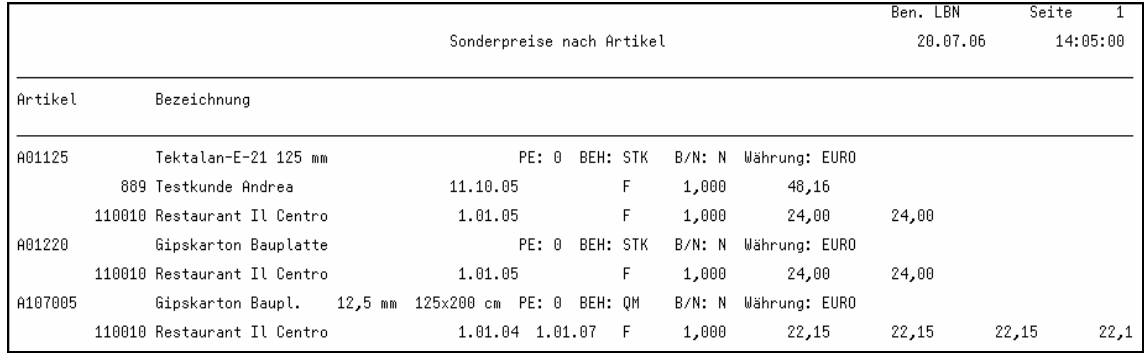

Abgelaufene Sonderpreise Kunden

Mit diesem Menüpunkt können Sie sich alle Sonderpreise von mehreren Kunden ausdrucken, die bereits abgelaufen sind.

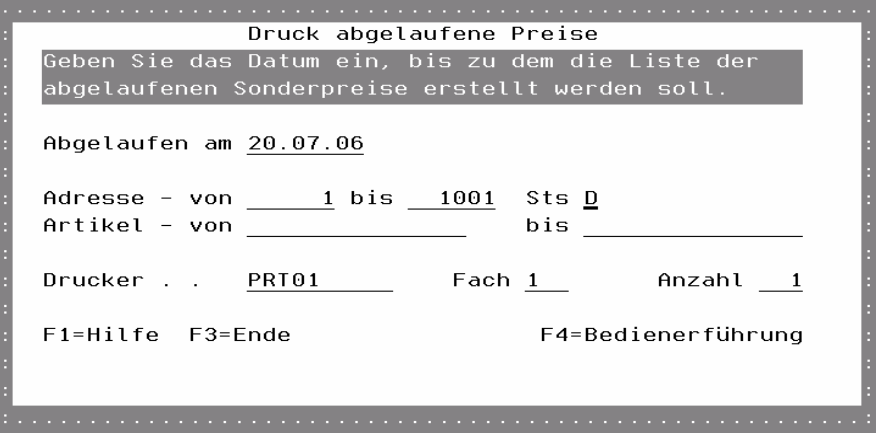

### Abgelaufen am

Das Datum Ab welchem Datum die gedruckten Sonderpreise gültig sein sollen.

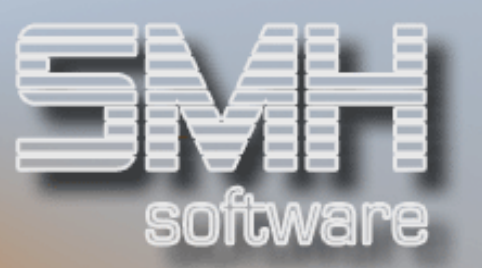

### Adresse – von, bis

Hier geben Sie die gewünschten Adressnummern als Bereich von-bis ein, für die die Liste erstellt werden soll.

### **StS**

Adressenstatus, der zu den Werten von-bis gehört. Handelt es sich bei den Nummern um Kunden, Lieferanten oder Kundengruppen.

### Artikel – von, bis

Einen Bereich der Artikelnummern, dessen Preise Sie drucken wollen.

### Drucker / Fach / Anzahl

Geben Sie den Drucker bzw. die OUTQ, das Fach und die Anzahl für den Ausdruck ein.

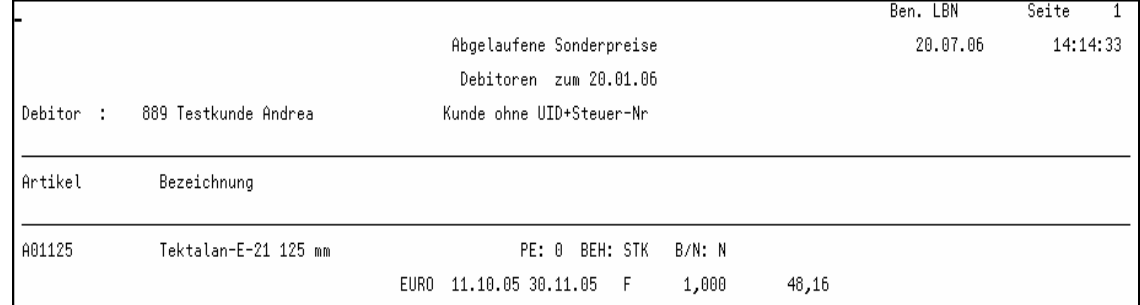

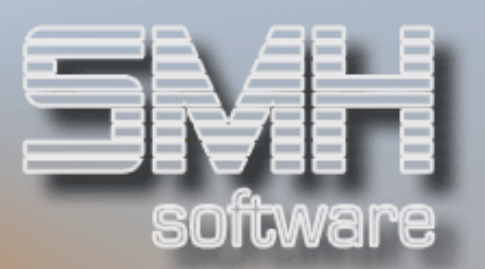

# Artikellisten - Preise

# Artikel mit Ek/Vk-Preisen (nach Such-1)

Mit diesem Menüpunkt können Sie sich eine Liste mit Einkaufs- und/oder Verkaufspreisen und nach diversen Selektionsmöglichkeiten drucken lassen. Die Auflistung erfolgt sortiert nach Suchbegriff-1 und innerhalb dessen nach Artikelnummern.

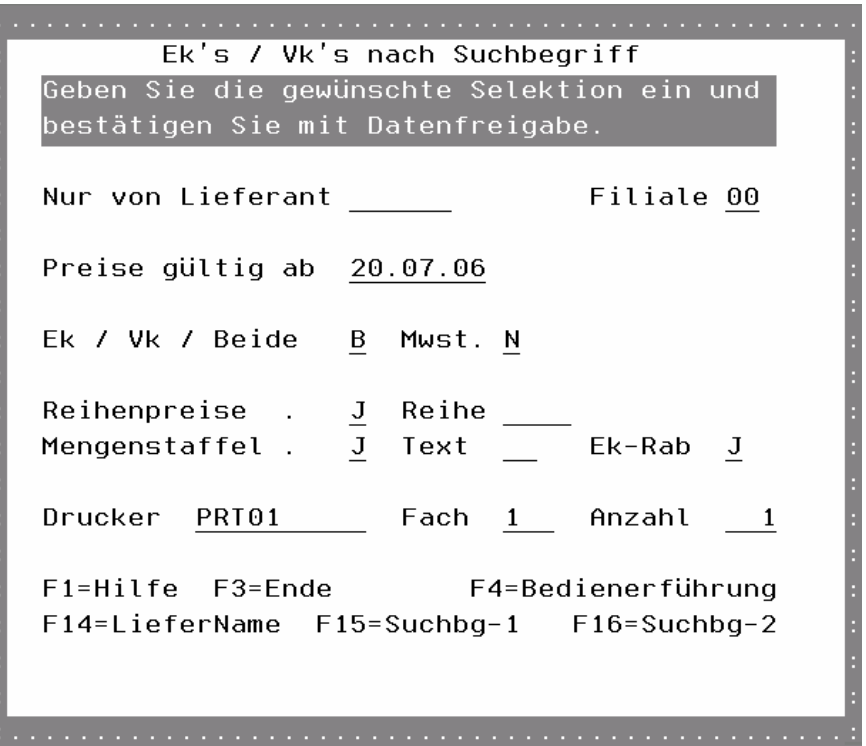

### Nur von Lieferant

Sollten Sie nur Artikel eines bestimmten Lieferanten (Hauptlieferant) berücksichtigen wollen, tragen Sie hier dessen Lieferantennummer ein.

### Filiale

Geben Sie die Filiale ein, für die eine Preisermittlung durchgeführt werden soll. Beachten Sie, daß es sich hierbei um die normale Preisermittlung handelt, die bei Bedarf auch auf die Werte der Zentrale greift.

### Preise gültig ab

Geben Sie das Datum ein, ab dem die Preise berücksichtigt / berechnet werden sollen.

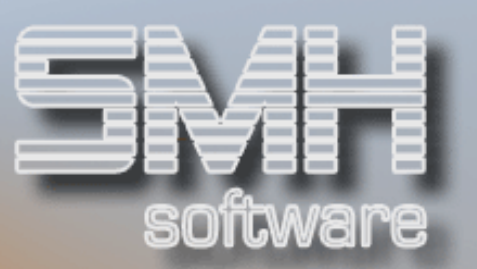

### Ek / Vk / Beide

Mit diesem Kennzeichen legen Sie fest, ob Einkaufs- und / oder Verkaufspreise gedruckt werden sollen.

### MwSt.

Mit diesem Kennzeichen legen Sie fest, ob die Verkaufspreise Netto oder Brutto (inkl. MwSt.) gedruckt werden.

### Reihenpreise

Mit diesem Kennzeichen legen Sie fest, ob Reihenpreise gedruckt werden.

### Reihe

Sollten Sie Reihenpreise drucken, können Sie mit diesem Feld festlegen, daß nur eine bestimmte Preisreihe gedruckt wird.

### Mengenstaffel

Mit diesem Kennzeichen legen Sie fest, ob Mengenpreise (sowohl für Einkaufs- als auch Verkaufspreise) gedruckt werden.

### **Text**

Hier können Sie festlegen, ob ein bestimmter Artikeltext (falls vorhanden) gedruckt werden soll.

### Ek-Rab

Mit diesem Kennzeichen legen Sie fest, ob bei der Einkaufspreisermittlung Rabatte des Lieferanten berücksichtigt werden sollen.

### Drucker / Fach / Anzahl

Geben Sie den Drucker bzw. die OUTQ, das Fach und die Anzahl für den Ausdruck ein.

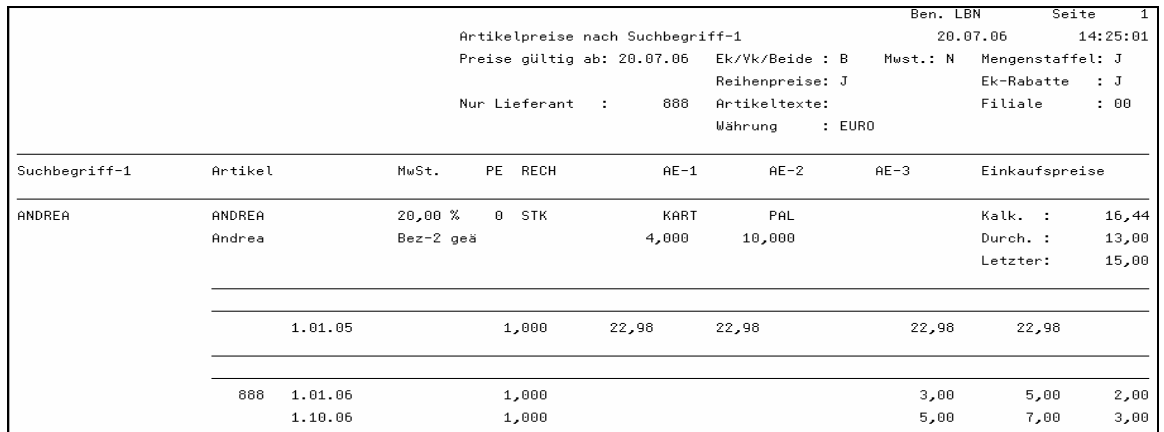

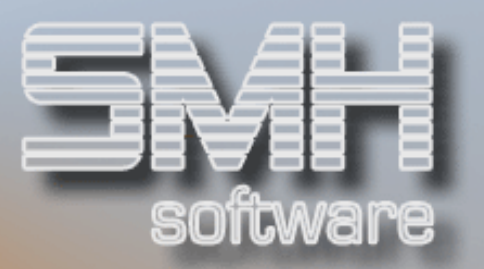

# Artikel mit Ek/Vk-Preisen (nach Gruppe)

Mit diesem Menüpunkt können Sie sich eine Liste mit Einkaufs- und / oder Verkaufspreisen und diversen Selektionsmöglichkeiten drucken lassen. Die Auflistung erfolgt sortiert nach Artikelgruppen und innerhalb dieser nach Artikelnummern.

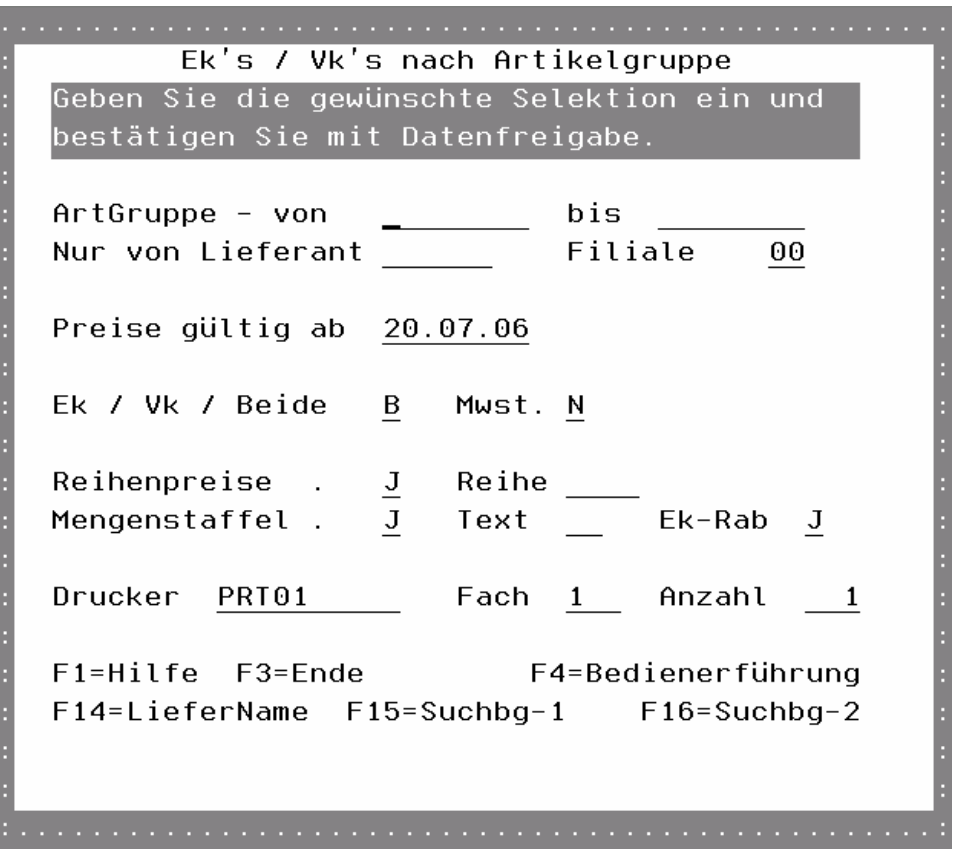

### ArtGruppe von - bis

Hiermit können Sie einen einen Artikelgruppenbereich festlegen, der berücksichtigt werden soll.

### Nur von Lieferant

Sollten Sie nur Artikel eines bestimmten Lieferanten (Hauptlieferant) berücksichtigen wollen, tragen Sie hier dessen Lieferantennummer ein.

### Filiale

Geben Sie die Filiale ein, für die eine Preisermittlung durchgeführt werden soll. Beachten Sie, daß es sich hierbei um die normale Preisermittlung handelt, die bei Bedarf auch auf die Werte der Zentrale greift.

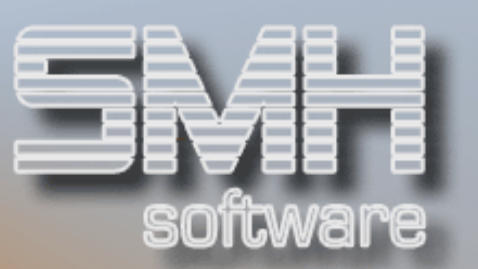

### Preise gültig ab

Geben Sie das Datum ein, ab dem die Preise berücksichtigt / berechnet werden sollen.

### Ek / Vk / Beide

Mit diesem Kennzeichen legen Sie fest, ob Einkaufs- und / oder Verkaufspreise gedruckt werden sollen.

### MwSt.

Mit diesem Kennzeichen legen Sie fest, ob die Verkaufspreise Netto oder Brutto (inkl. MwSt.) gedruckt werden.

### Reihenpreise

Mit diesem Kennzeichen legen Sie fest, ob Reihenpreise gedruckt werden.

### Reihe

Sollten Sie Reihenpreise drucken, können Sie mit diesem Feld festlegen, daß nur eine bestimmte Preisreihe gedruckt wird.

### Mengenstaffel

Mit diesem Kennzeichen legen Sie fest, ob Mengenpreise (sowohl für Einkaufs- als auch Verkaufspreise) gedruckt werden.

### Text

Hier können Sie festlegen, ob ein bestimmter Artikeltext (falls vorhanden) gedruckt werden soll.

### Ek-Rab

Mit diesem Kennzeichen legen Sie fest, ob bei der Einkaufspreisermittlung Rabatte des Lieferanten berücksichtigt werden sollen.

### Drucker / Fach / Anzahl

Geben Sie den Drucker bzw. die OUTQ, das Fach und die Anzahl für den Ausdruck ein.

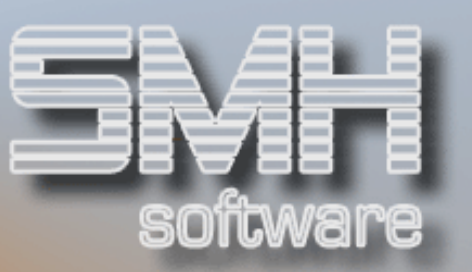

# Ausdruckbeispiel:

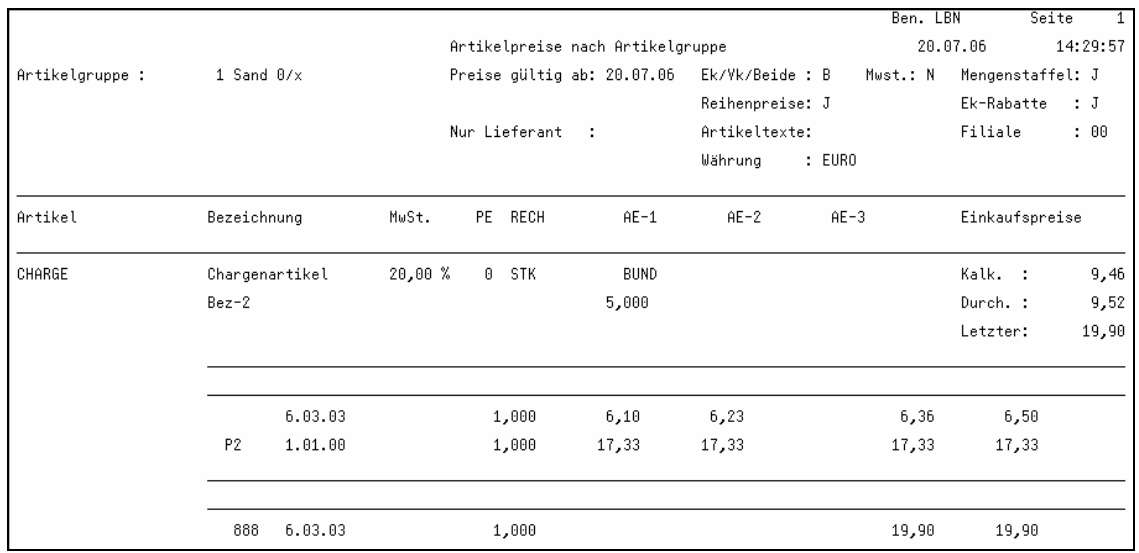

# Eigene Preislisten

Mit diesem Programm können die selber definierten Preislisten ausgedruckt werden.

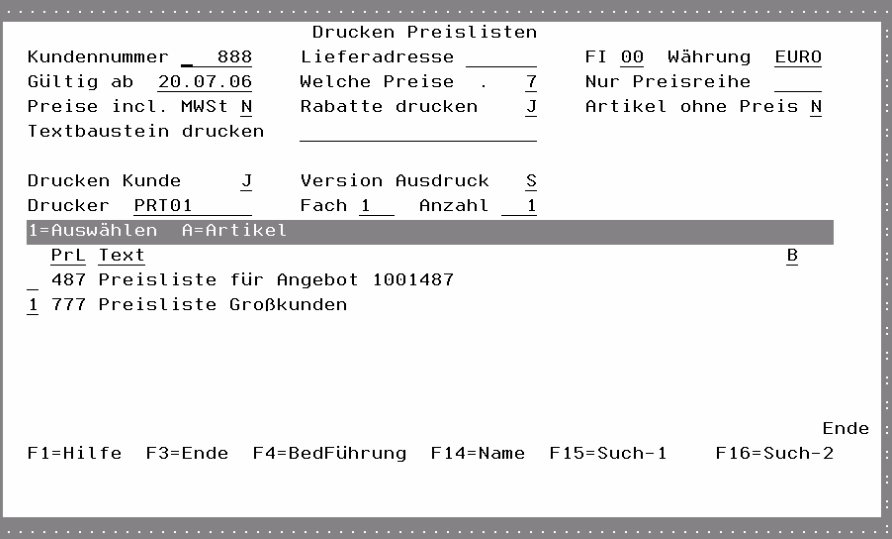

### Kundennummer / Lieferadresse

Es wird die Preisliste für diesen Debitoren bzw. dessen Lieferadresse gedruckt. Hinterlegte Sonder- oder Projektpreise werden berücksichtigt.

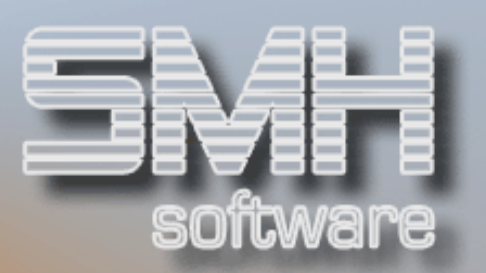

### FI

Geben Sie die Filiale ein, für die eine Preisermittlung durchgeführt werden soll. Beachten Sie, daß es sich hierbei um die normale Preisermittlung handelt, die bei Bedarf auch auf die Werte der Zentrale greift.

### Währung

Es werden nur Preise dieser Währung ermittelt.

### Preise gültig ab

Geben Sie das Datum ein, ab dem die Preise berücksichtigt / berechnet werden sollen.

### Welche Preise

Welche Preisarten sollen ausgegeben werden (Lager/Abholung, Strecke/Zustellung oder Beides/Beides).

### Nur Preisreihe

Mit diesem Feld können Sie festlegen, daß nur eine bestimmte Preisreihe gedruckt wird.

### Preis incl. MwSt.

Mit diesem Kennzeichen legen Sie fest, ob die Verkaufspreise Netto oder Brutto (inkl. MwSt.) gedruckt werden.

### Rabatte drucken

Sollen Rabatte extra mit ausgewiesen werden.

### Artikel ohne Preis

Sollen auch Artikel ausgedruckt werden, für die kein Preis ermittelt werden konnte.

### Textbaustein drucken

Es kann ein bestimmter Textbaustein ausgewählt werden, der dann auf der Liste erscheint.

### Drucken Kunde

Möchten Sie den Kunden und die Anschrift mit andrucken oder nicht.

### Version Ausdruck

Es gibt unterschiedliche Versionen vom Ausdruck einer Preisliste. Hiermit geben Sie an, welche sie drucken möchten.

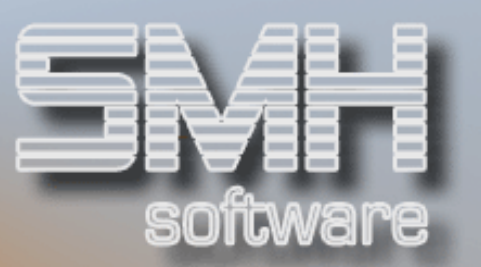

### Drucker / Fach / Anzahl

Geben Sie den Drucker bzw. die OUTQ, das Fach und die Anzahl für den Ausdruck ein.

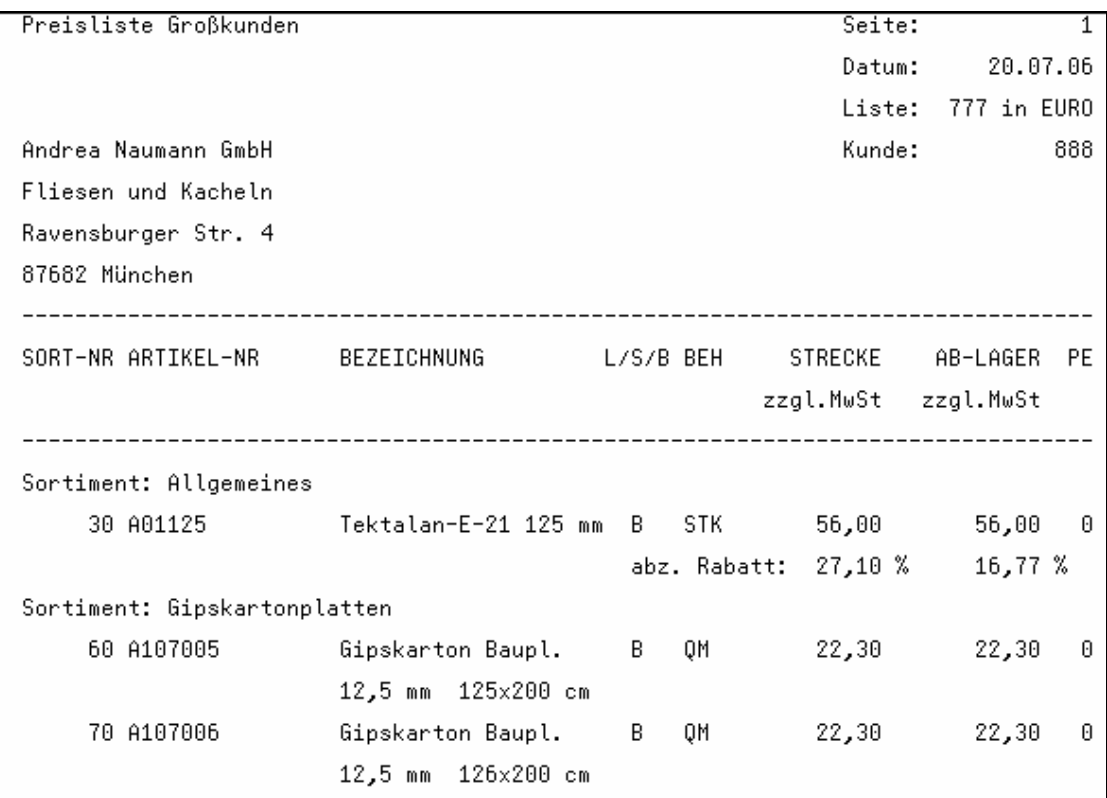

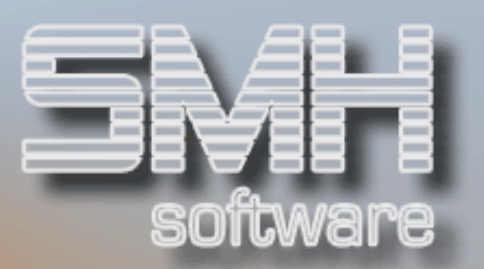

# Artikelbestandswertliste

Mit diesem Programm können Sie sich eine aktuelle oder stichtagsbezogene Bestandswertliste erstellen lassen.

Bitte beachten Sie:

- eventuell berücksichtigte Pseudoartikel verfälschen die Werte, da es für diese in der Regel keine festen Einheiten gibt
- je weiter der Stichtag in der Vergangenheit liegt, desto ungenauer werden die Werte, da zur Berechnung immer von aktuellen Werten ausgegangen wird
- es werden immer nur Ab- und Zugänge aus dem aktuellen Kalenderjahr berücksichtigt.

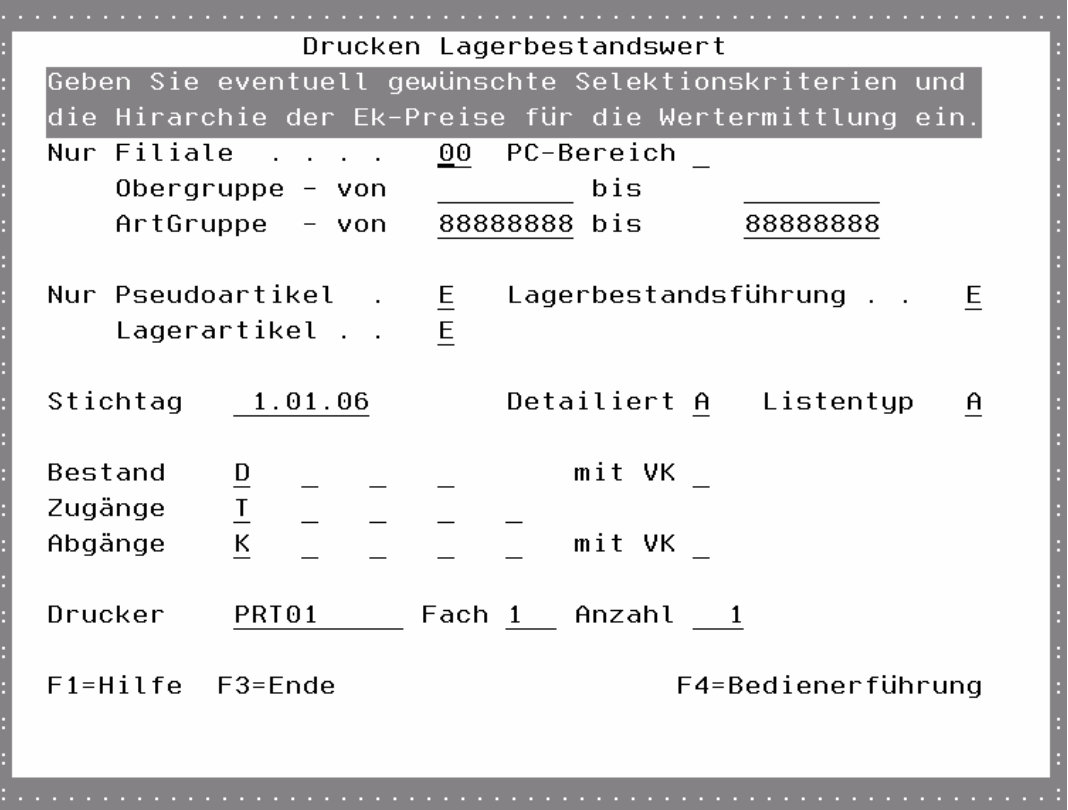

### Nur Filiale

Geben Sie hier die Filiale, für die Sie eine Lagerbestandswertliste erstellen wollen, ein.

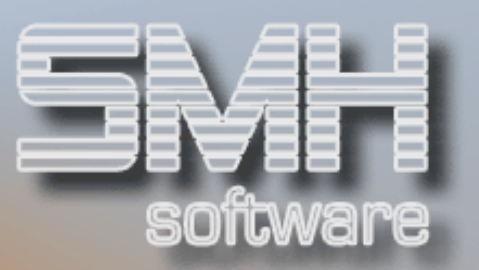

### Nur PC-Bereich

Sollten Sie nur Artikel eines bestimmten PC-Bereichs berücksichtigen wollen, tragen Sie den gewünschten PC-Bereich hier ein.

Der PC-Bereich ist die Zusammenfassung mehrerer Profitcenter. Da jeder Artikel einem bestimmten Profitcenter zugeordnet werden kann, werden nur Artikel berücksichtigt, die einem Profitcenter zugeordnet sind, welches dem angegebenen PC-Bereich untergeordnet ist.

### Nur Obergruppe von - bis

Sollten Sie nur bestimmte Warenobergruppen berücksichtigen wollen, tragen Sie hier den gewünschten "von - bis" Bereich ein.

#### Nur ArtGruppe von - bis

Sollten Sie nur bestimmte Artikelgruppen berücksichtigen wollen, tragen Sie hier den gewünschten "von - bis" Bereich ein.

#### Nur Pseudoartikel

Ob Artikel nach dem Kennzeichen Pseudoartikel eingeschränkt werden sollen (nur Pseudoartikel, ohne Pseudoartikel oder egal).

### Nur Lagerbestandsführung

Ob Artikel nach dem Kennzeichen Lagerbestandsführung eingeschränkt werden sollen (nur Lagerbestandsführung, keine Lagerbestandsführung oder egal).

#### Nur Lagerartikel

Ob Artikel nach dem Kennzeichen Lagerartikel eingeschränkt werden sollen (nur Lagerartikel, keine Lagerartikel oder egal).

### **Stichtag**

Sollten Sie die Auswertung zu einem bestimmten Stichtag wünschen, tragen Sie diesen hier ein. Das Programm wird versuchen, alle Bewegungen, die seit diesem Tage erfolgt sind, zu berücksichtigen, um auf den Bestand des eingegebenen Stichtages zu gelangen.

### **Detailliert**

Mit diesem Kennzeichen legen Sie fest, wie detailliert die Auswertung erstellt werden soll.

### Listentyp

Mit diesem Kennzeichen legen Sie fest, welcher Bestand hergenommen werden soll als Basis (aktueller Bestand oder letzte Inventur).

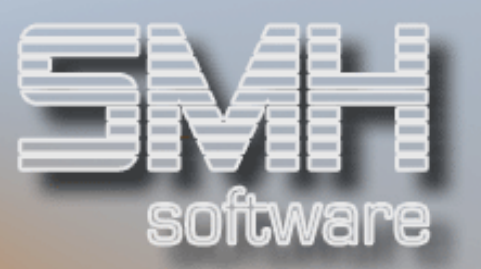

### Bestand / Mit VK

Mit diesen Kennzeichen legen Sie die Reihenfolge und Art des Ek-Preises fest, mit der das System versucht, den Bestand zu bewerten (Kalk, Durch, Letzter, Inventur).

Möchten Sie anstelle des Ek-Preises den Vk-Preis hernehmen, tragen Sie im Feld , Mit VK' einen Wert ein (Artikelpreis).

### Zugänge

Mit diesen Kennzeichen legen Sie die Reihenfolge und Art des Ek-Preises fest, mit der das System versucht, die Zugänge zu bewerten (wie Bestand). Die zusätzliche Option "Tatsächlicher Einkaufspreis" basiert auf die Statistiken, diese müssen zuvor gefüllt worden sein !

### Abgänge

Mit diesen Kennzeichen legen Sie die Reihenfolge und Art des Ek-Preises fest, mit der das System versucht, die Abgänge zu bewerten (wie Bestand). Die zusätzliche Option "Berechneter Einkaufspreis" basiert auf die Statistiken, diese müssen zuvor gefüllt worden sein !

Möchten Sie anstelle des Ek-Preises den Vk-Preis hernehmen, tragen Sie im Feld , Mit VK' einen Wert ein (Artikelpreis, Tatsächlicher Vk). Für die Bewertung mit dem tatsächlichen Vk ist ebenfalls die Statistik notwendig.

### Drucker / Fach / Anzahl

Geben Sie den Drucker bzw. die OUTQ, das Fach und die Anzahl für den Ausdruck ein.

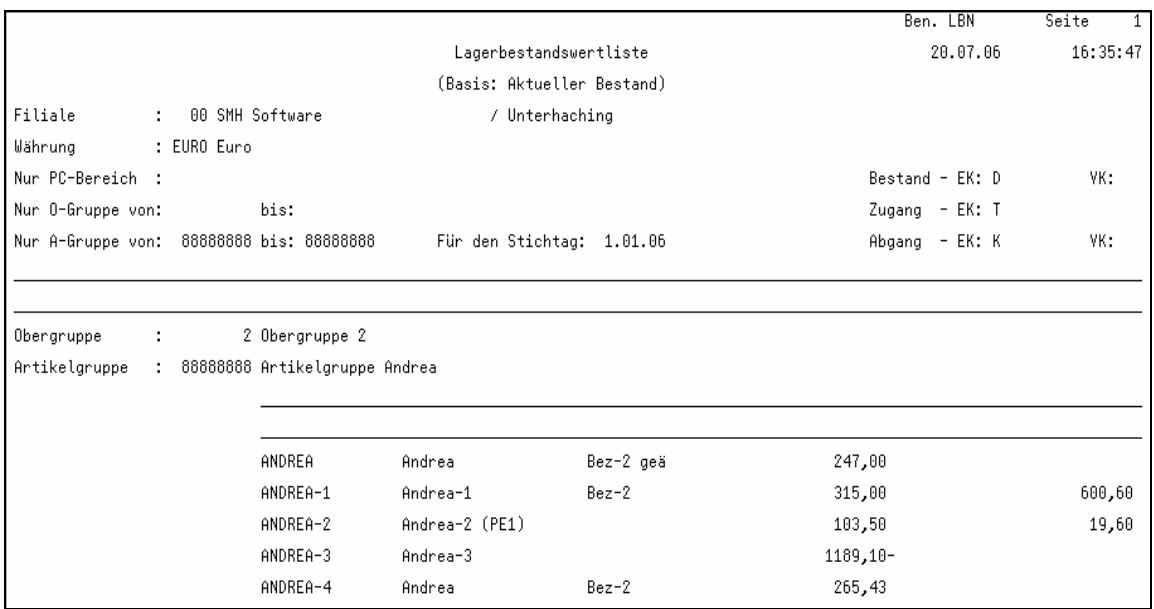

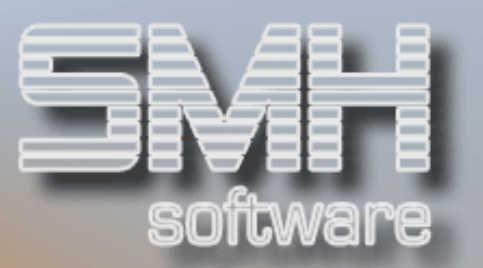

# Auftragseingangsprotokoll

Mit diesem Programm können alle, in einem bestimmten Zeitraum, eingegangenen Auftragspositionen gedruckt werden.

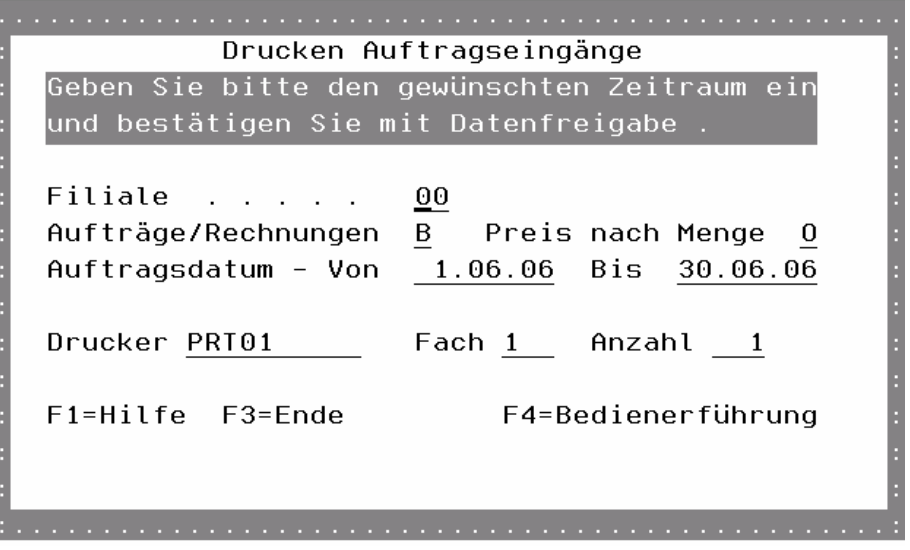

### Filiale

Die Filiale, in der die Auftragspositionen erfaßt wurden.

### Aufträge/Rechnungen

Ob nur Aufträge, nur Rechnungen oder beides berücksichtigt werden sollen.

### Preis nach Menge

Ob der Gesamtpreis anhand der Liefermenge oder der noch offenen Menge ermittelt werden soll.

### Auftragsdatum von - bis

In welchem Zeitraum des Eingangsdatums Sie die Autragspositionen drucken wollen.

### Drucker / Fach / Anzahl

Geben Sie den Drucker bzw. die OUTQ, das Fach und die Anzahl für den Ausdruck ein.

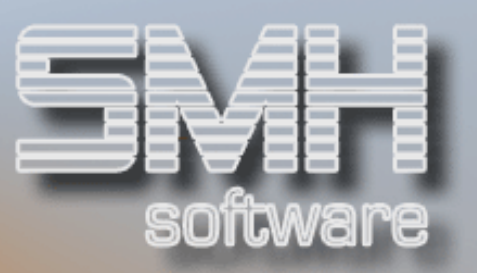

# Ausdrucksbeispiel:

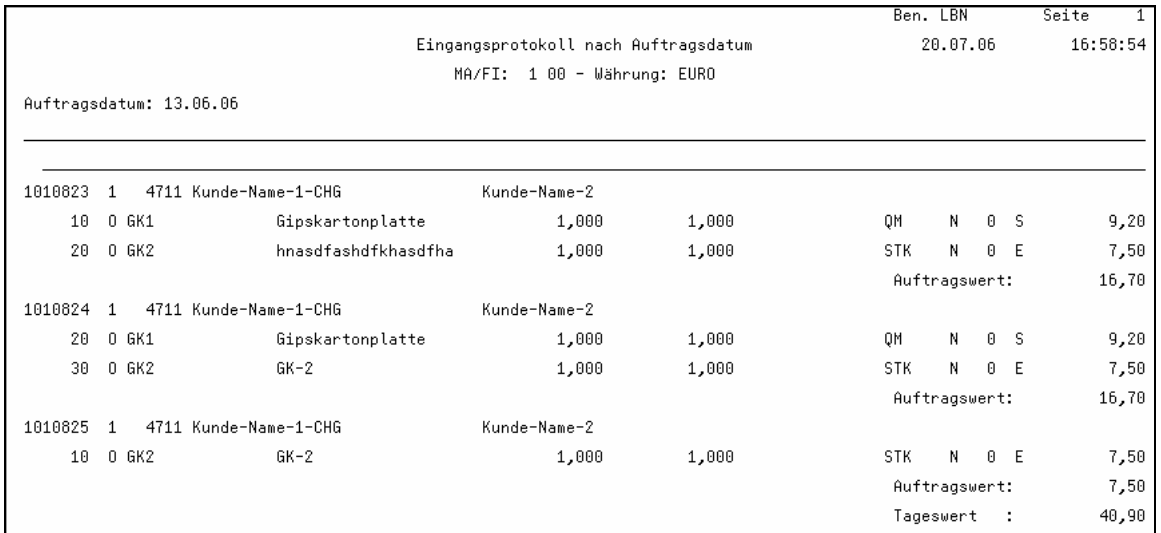

# Benutzereinstellung Drucker

Mit diesem Programm können Sie jeden beliebigen Ausdruck je Benutzer auf einen speziellen Drucker umleiten.

Geben Sie hierzu den gewünschten Ausdruck an, oder wählen Sie diesen mit F4 aus dem Ausdrucksformularstamm aus.

### Ab Ausdruck

Hiermit können Sie den Beginn der Auflistung festlegen.

### FI

Geben Sie die Filialnummer ein für die diese Änderung gelten soll. Somit sind Sie in der Lage, sich je Niederlassung eine eigene Druckerausgabe zu definieren. Dies ist dann notwendig, wenn Sie nicht immer in der gleichen Filiale arbeiten.

### Ausgabe Drucker/Fach

Setzen Sie den gewünschten Drucker und Fach ein, auf dem das Formular ausgedruckt werden soll.

### Auswahlmöglichkeiten:

### Löschen Satz = 4

Sie können jeden Eintrag löschen, indem Sie eine 4 vor die entsprechende Zeile setzen.